## **INSTRUCTIONS FOR AUTHY FOR PC/MAC**

Authy offers a Chrome browser extension you will need to download to your secure, personal computer. You should only use this option if the computer cannot be accessed by other users.

• The extension download can be found at [https://authy.com/download.](https://authy.com/download) Click on the icon under "Use Authy in your Chrome browser".

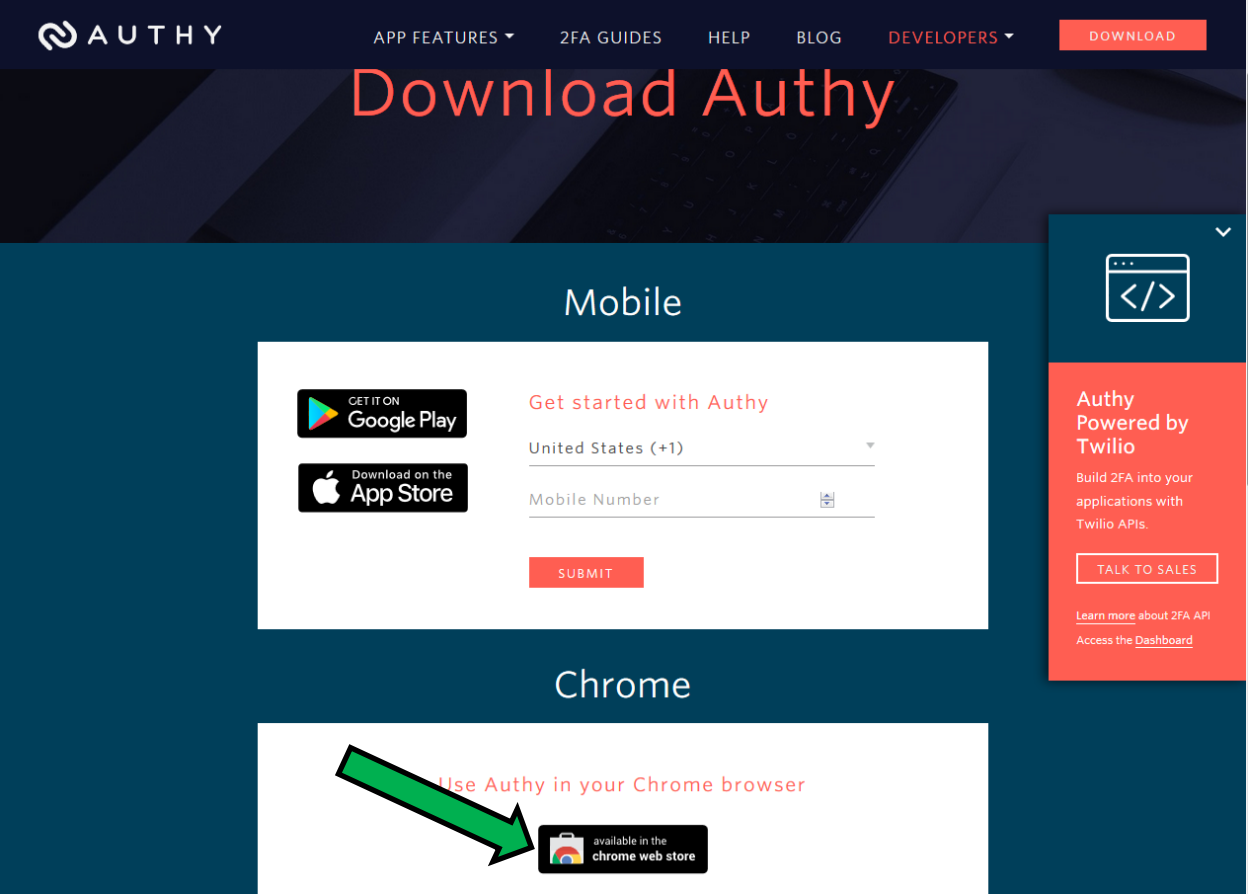

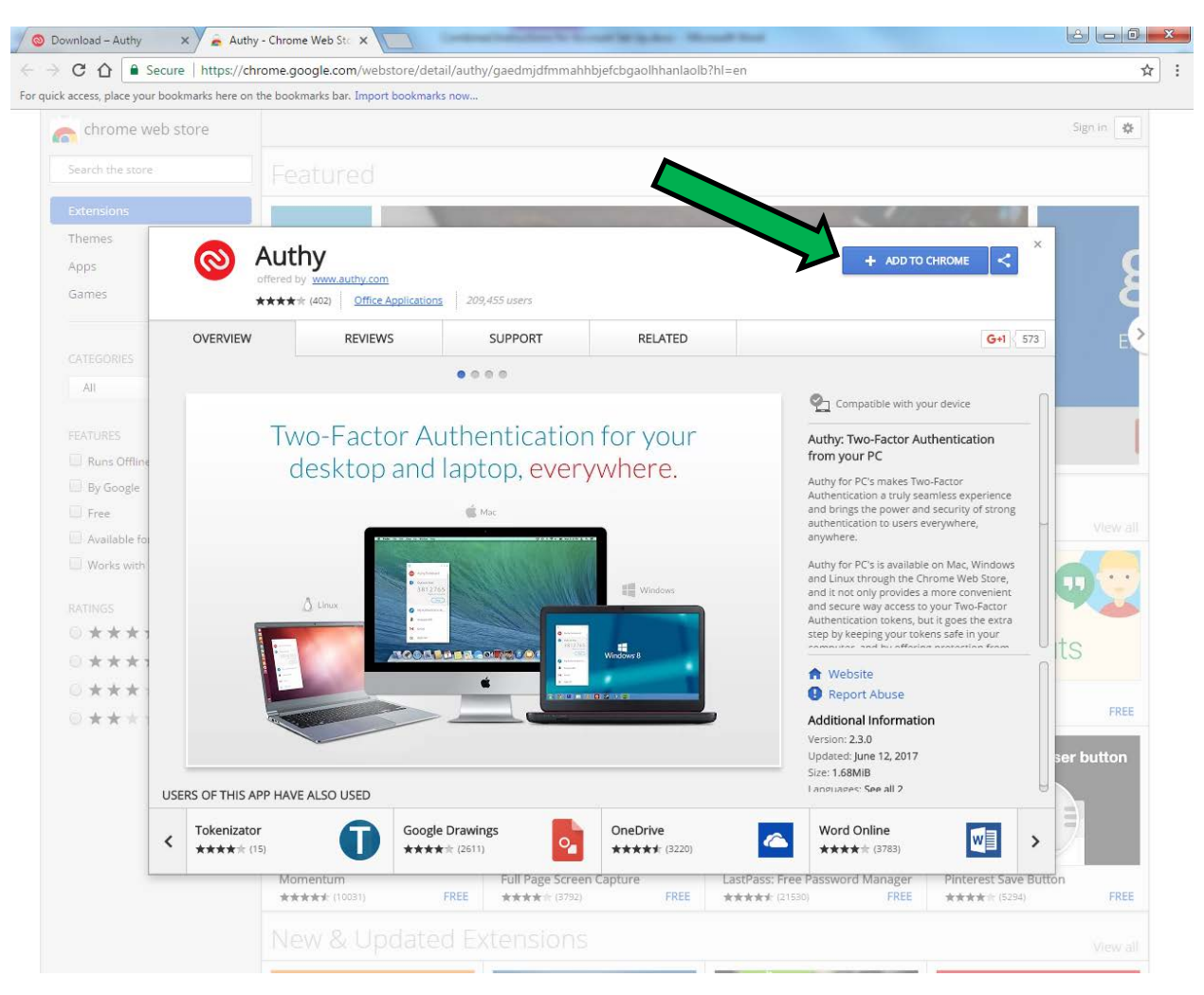

• On the following screen, click the "Add To Chrome" button.

• In the pop-up box that appears, click the "Add app" button.

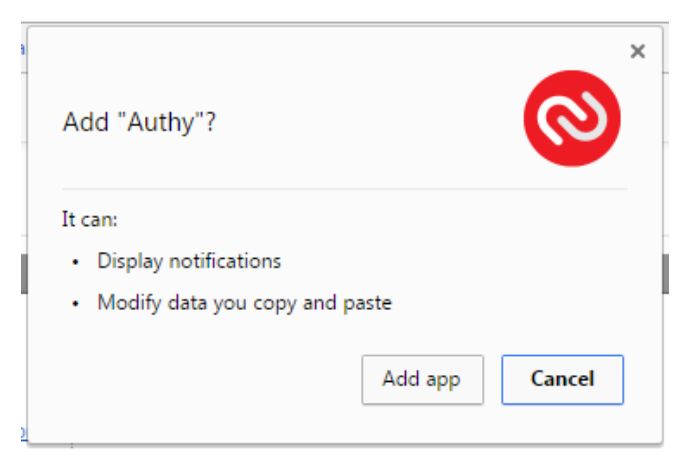

• On the next screen, click the Authy icon.

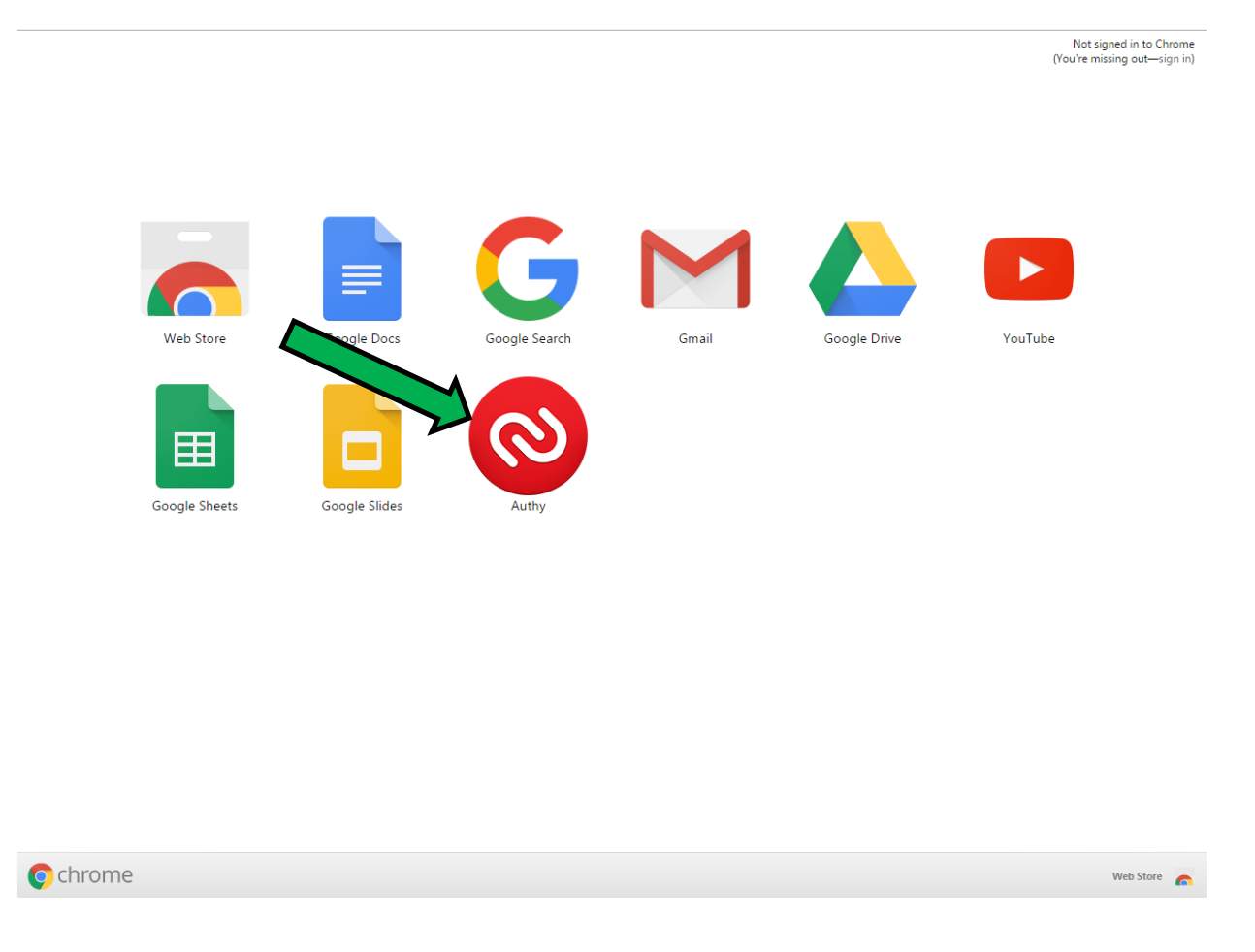

• A pop-up box will appear entitled "Computer Set Up". Enter your cellphone number and click the "OK" button. (If you do not have a cellphone number, you may enter a landline phone number instead.)

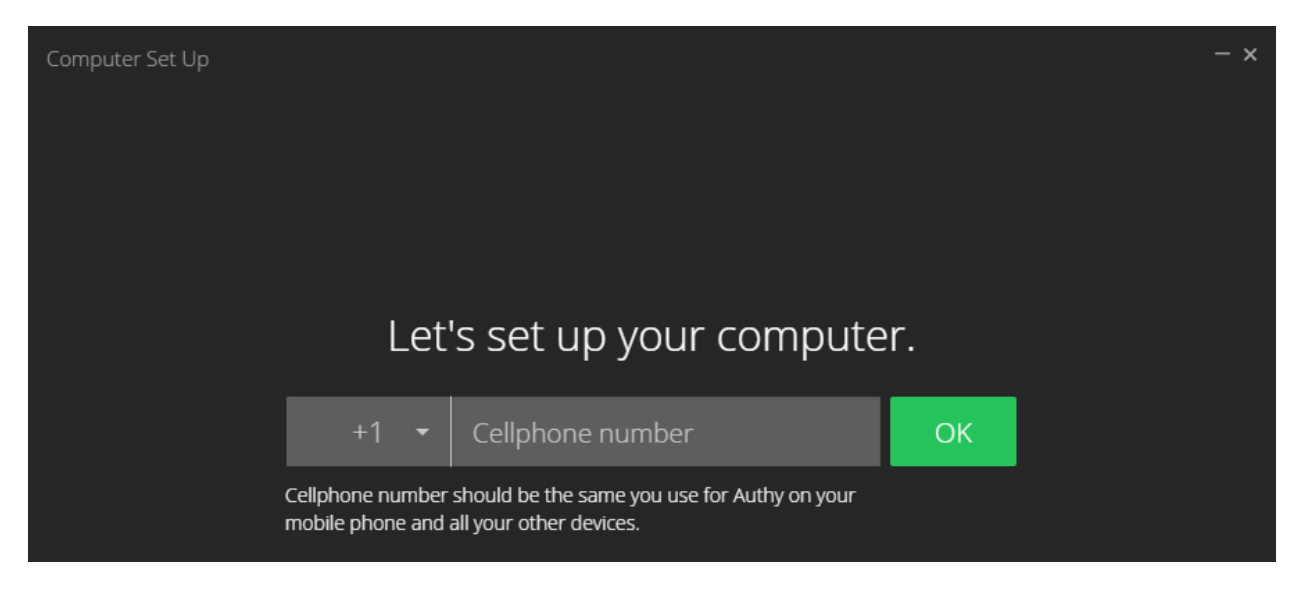

• The pop-up box will appear again with a new field added. Enter your email address and click the "OK" button.

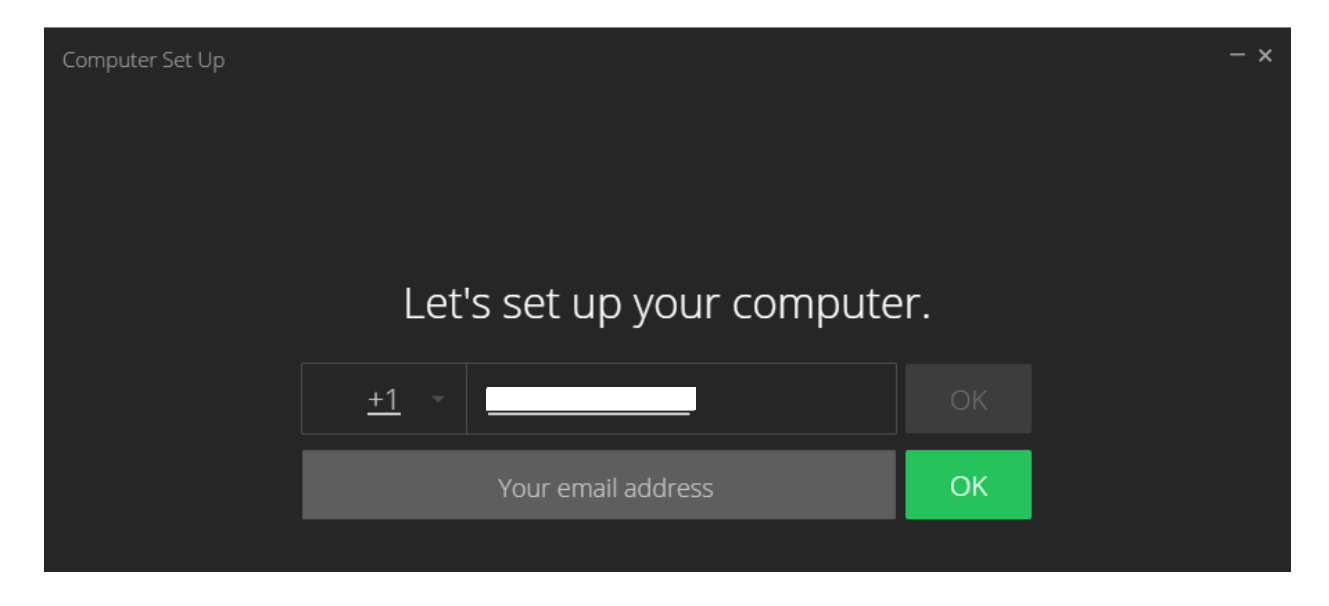

• The pop-up box will now display your contact information. Select a method by which to verify your account. Click the "SMS" message if you want to receive a registration code via text message. Click the "Call" button if you want to receive a registration code via phone call. If you are using a landline telephone, be sure to select "Call".

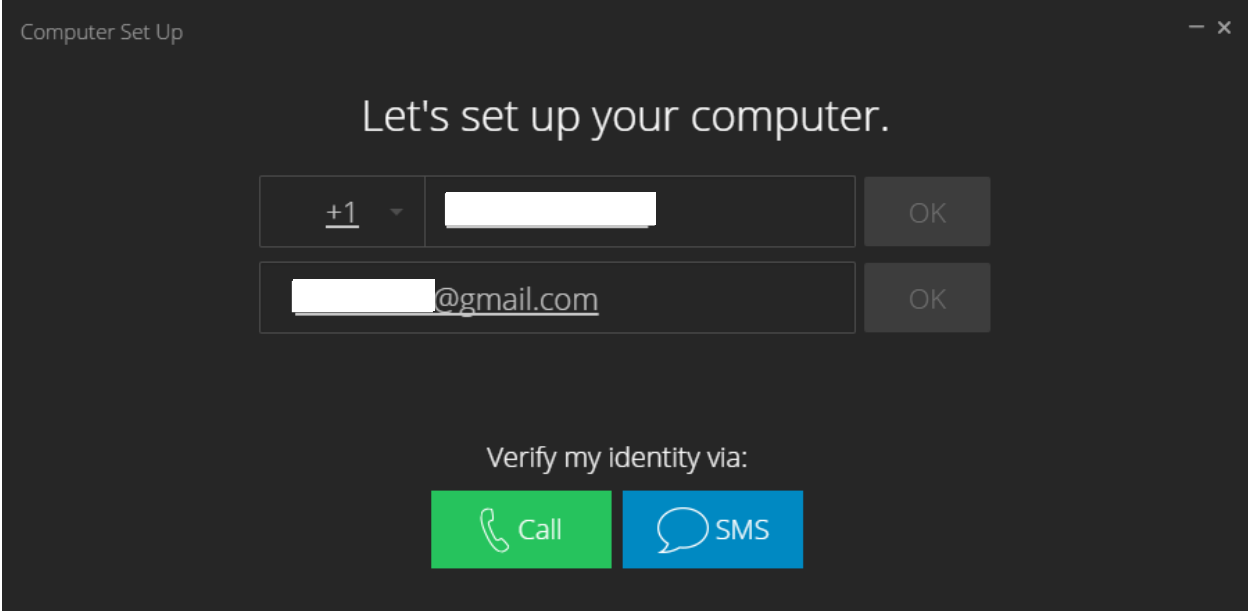

• If you selected to receive a registration code via SMS (text), the following screen will appear. Enter the code received on your cellphone in the "Enter your registration pin" field.

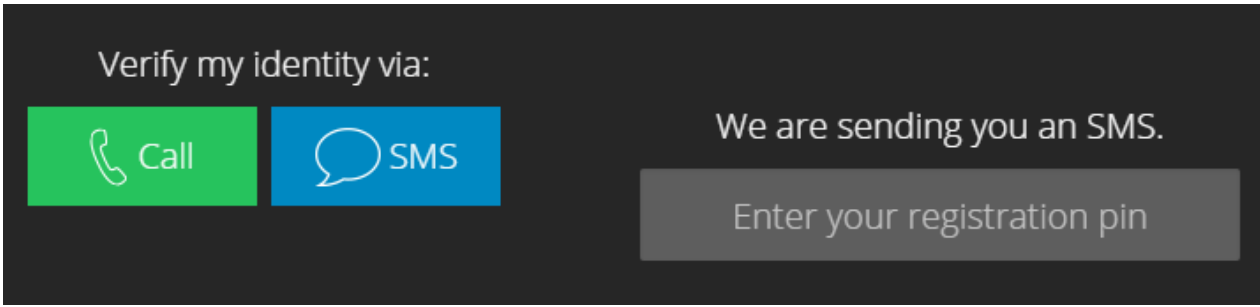

• If you selected to receive a registration code via Call (phone), the following screen will appear. Enter your registration code when prompted by the automated telephone call.

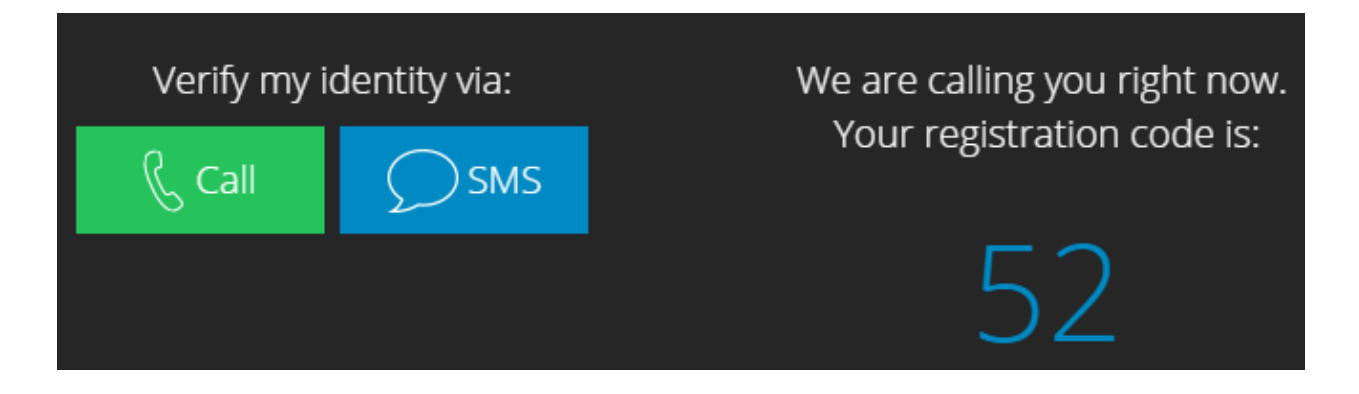

• Once you have entered your registration code, the "Computer Set Up" box will vanish and a new pop-up box will appear. Click on the  $\bigoplus$  icon in the upper left-hand corner.

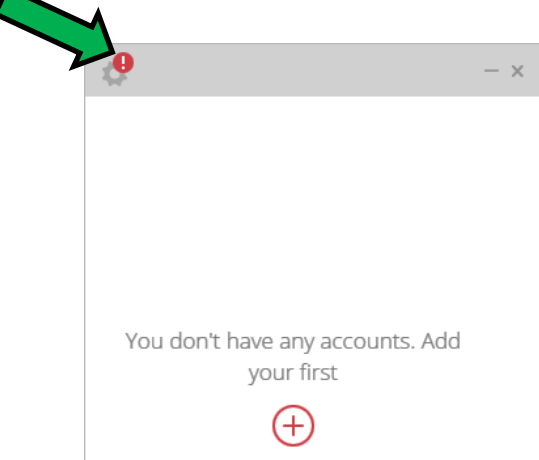

• An Account Set Up box will appear. Enter a password in the "Master password" field and click Set. The Account Set Up box will reappear and require you to re-enter your password. Once you have re-entered your password, click Save. Once the Account Set Up box reappears, click "Add Authenticator Account".

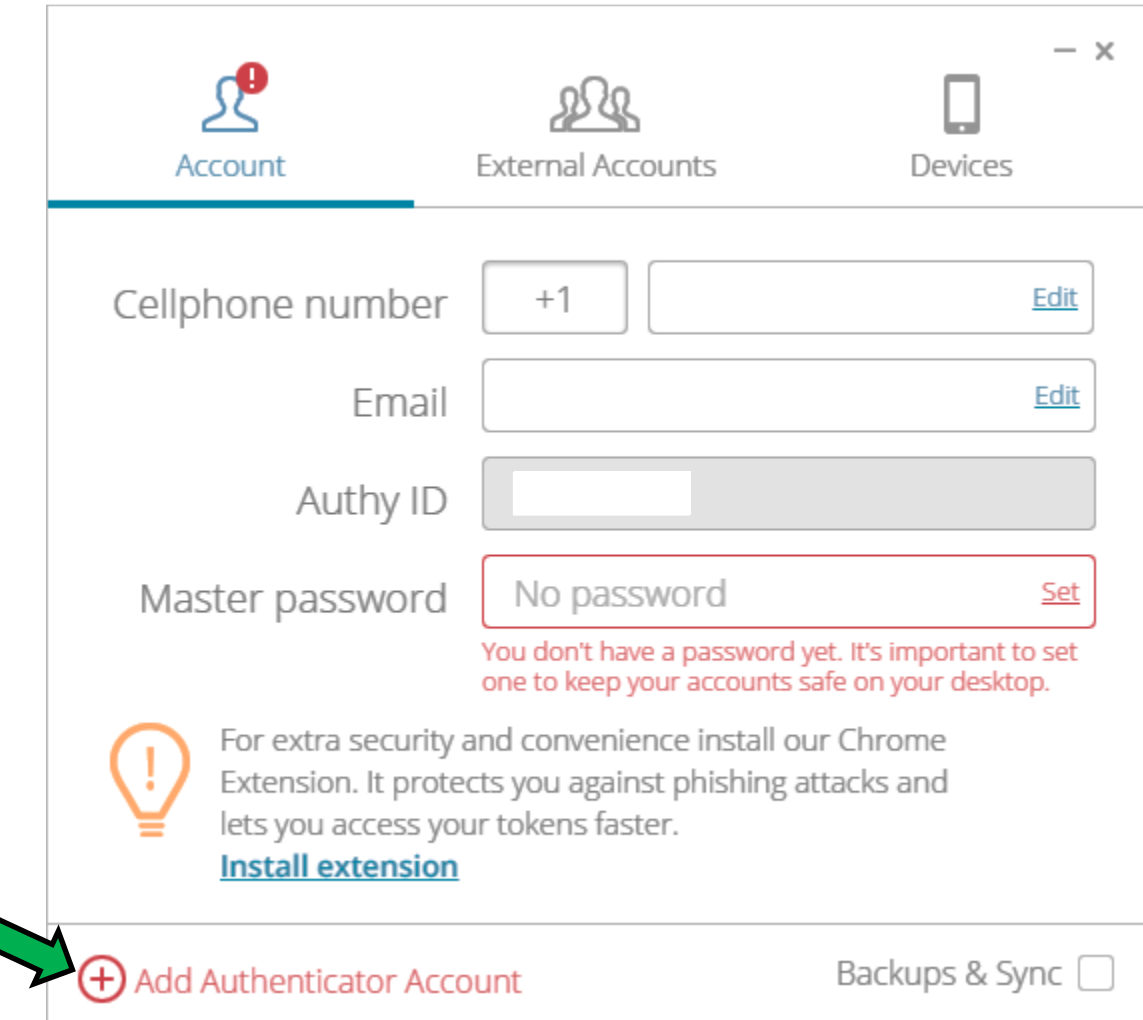

• The following box will appear.

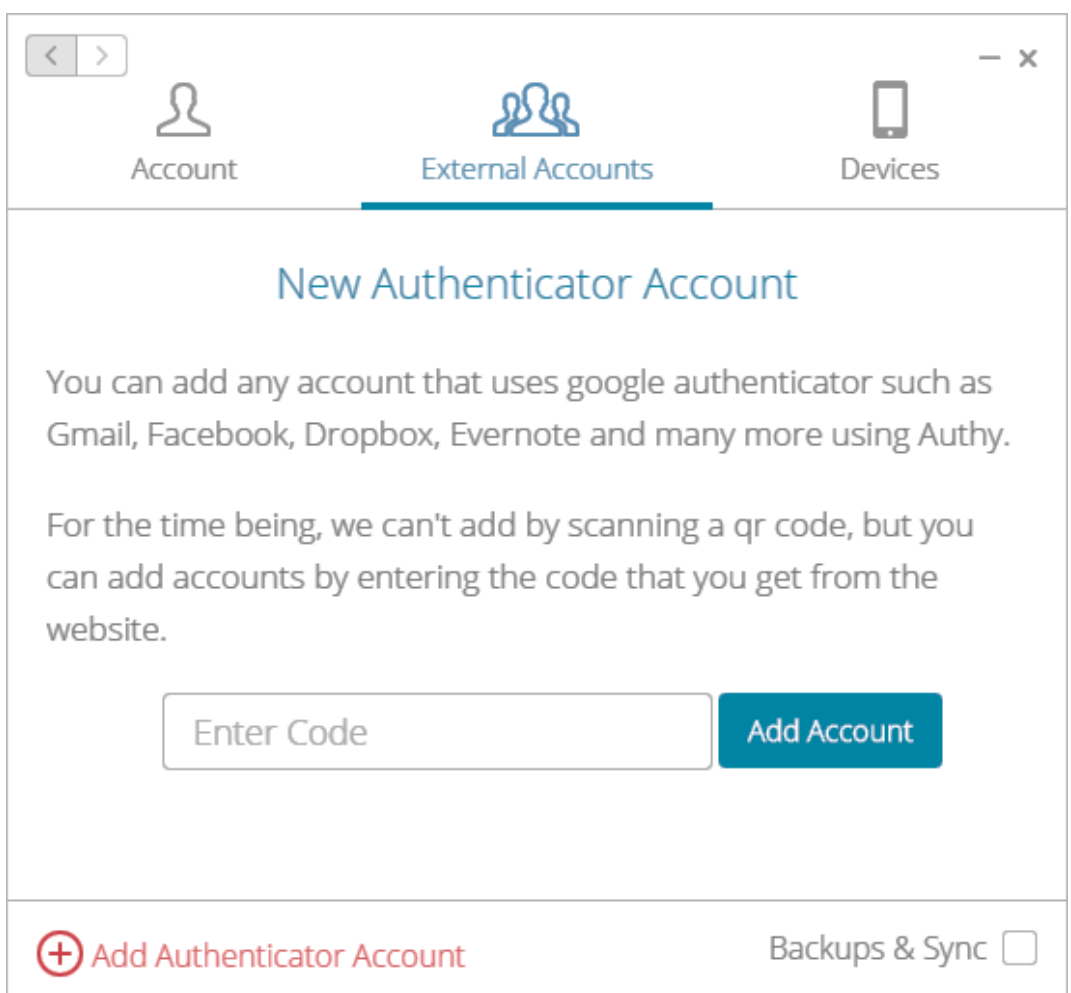

• Without closing the "New Authenticator Account" box, open a separate tab in Google Chrome. Access the Florida Board of Bar Examiners website and click the "Create an Account" link located in the upper right-hand corner.

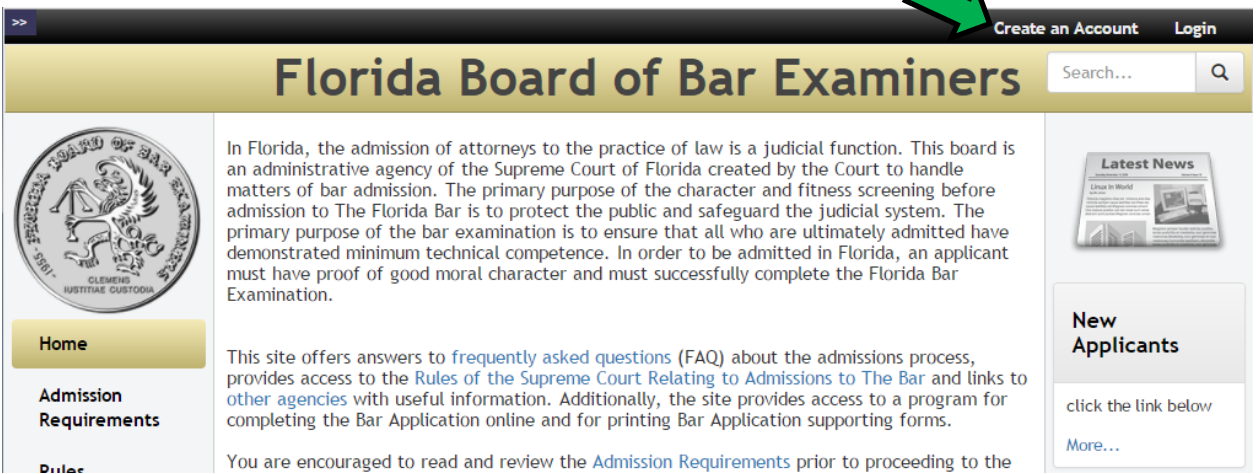

As directed, select the appropriate checklist for your current status.

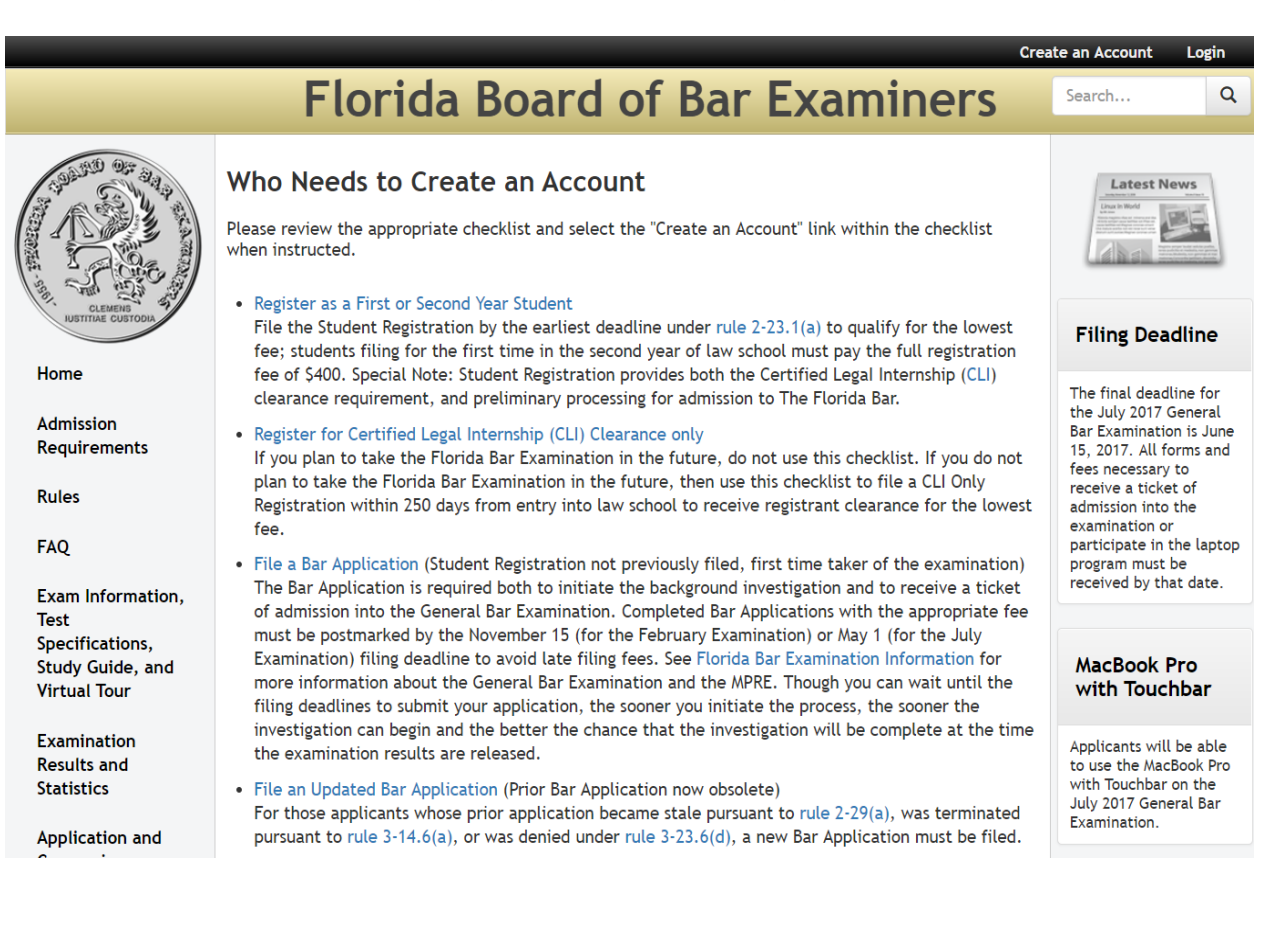

• After reviewing the checklist, and once you have read the Introduction to Online Bar Application in Step 3 of the checklist, click on the "Create an Account" link.

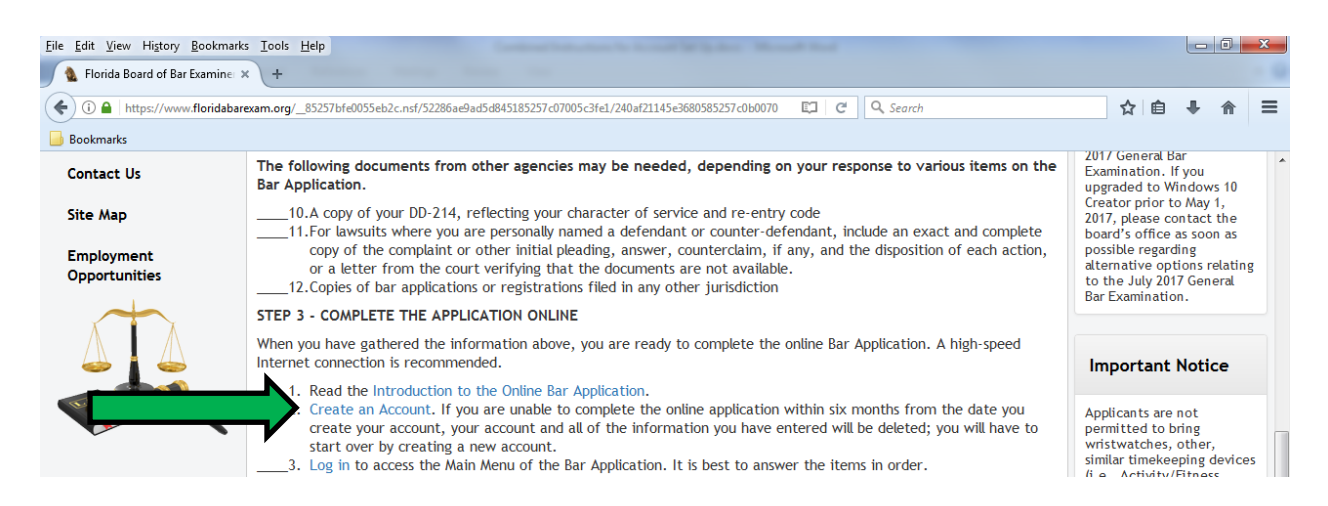

• Enter the required information and click the "Submit" button.

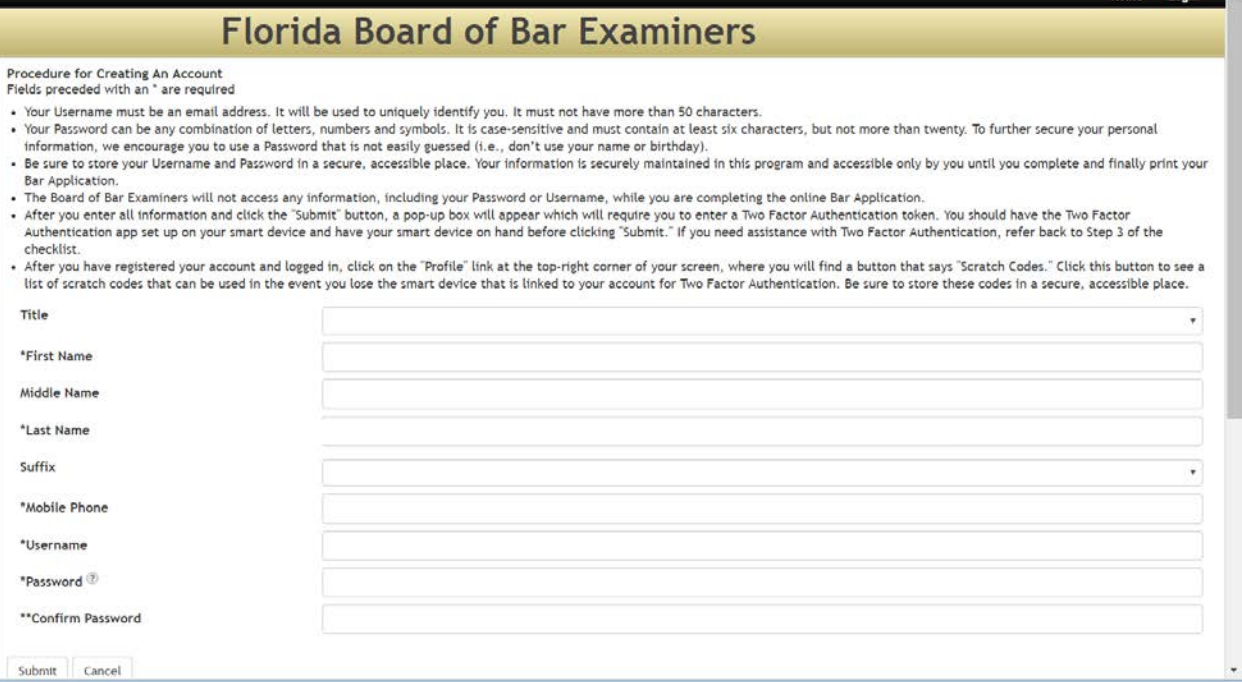

• A pop-up box will appear entitled "Set Up Two Factor Authentication".

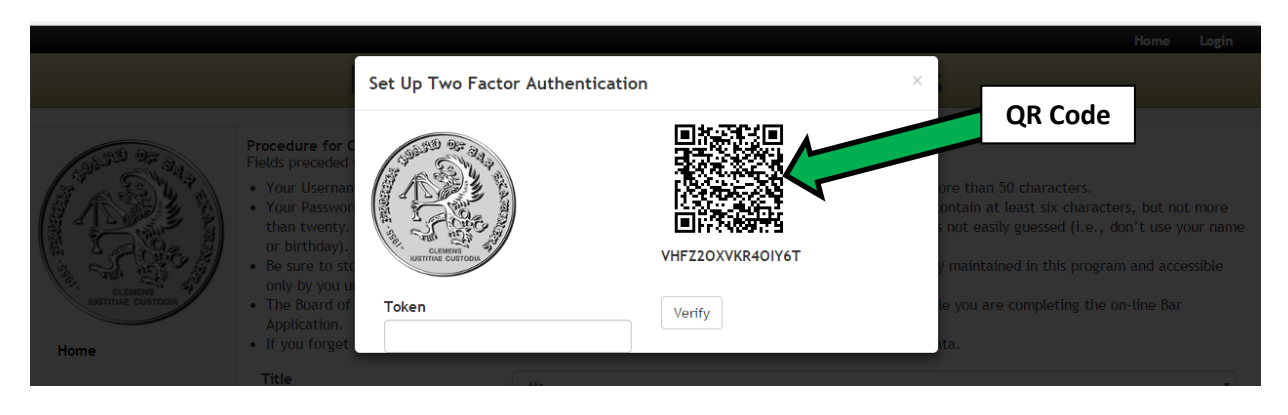

• Copy the alphanumeric code found directly under the QR Code (and directly above the "Verify" button). Without closing the Florida Board of Bar Examiners website, re-open the "New Authenticator Account" box in Authy. Enter the alphanumeric code from the "Set Up Two Factor Authentication" box into the "Enter Code" field and click the "Add Account" button.

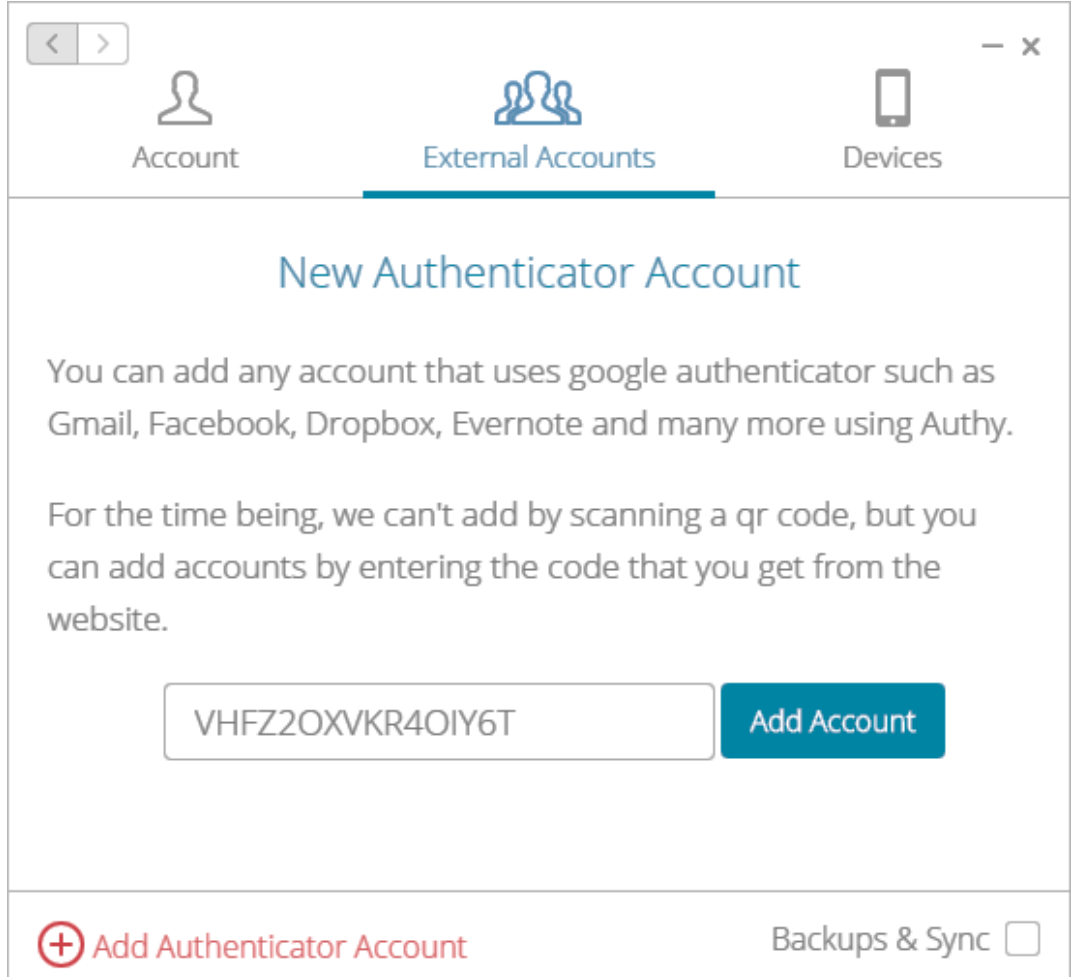

• A pop-up box will appear entitled "Select a Logo". Select the logo you want to associate with your Florida Board of Bar Examiners account. Specify a 6-digit token length, enter a name for the account, and click the "Done" button.

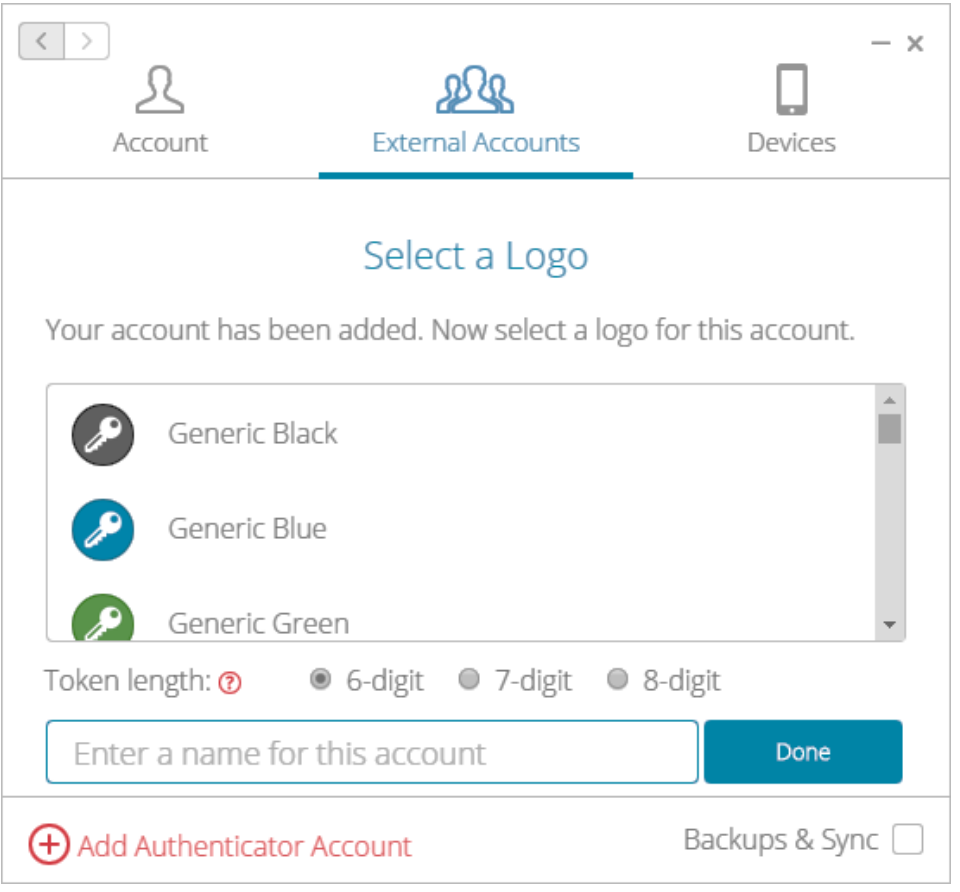

• A pop-up box will appear indicating that your account has been created. Click the "Accept" button.

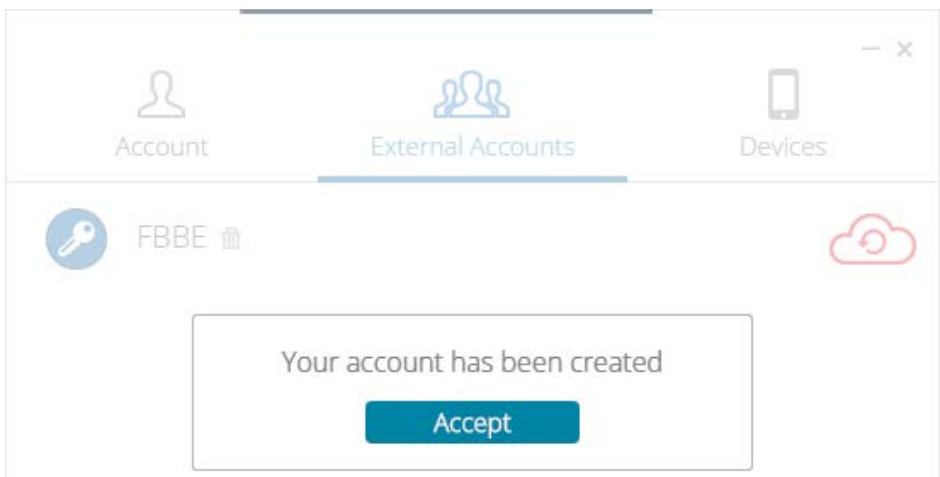

• The following screen will appear. Click the "X" located in the upper right-hand corner.

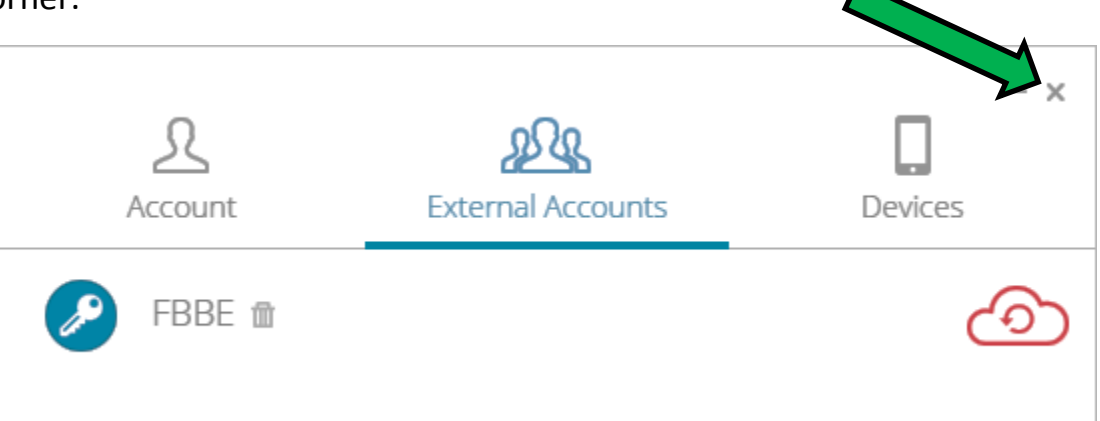

• A new pop-up box will appear that lists your account name.

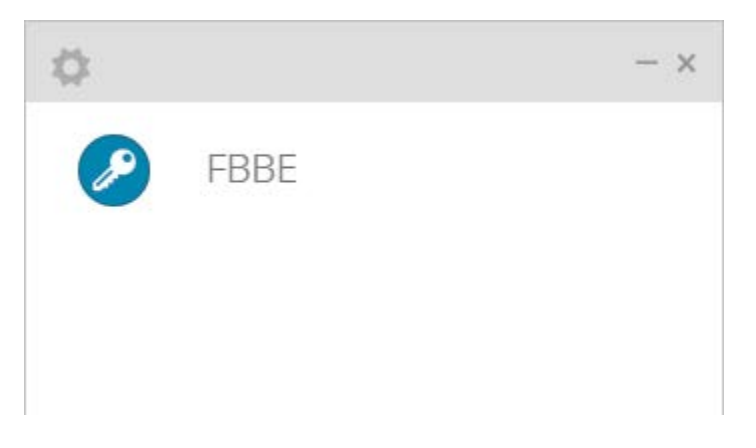

• Click on the account name and a six-digit token will appear.

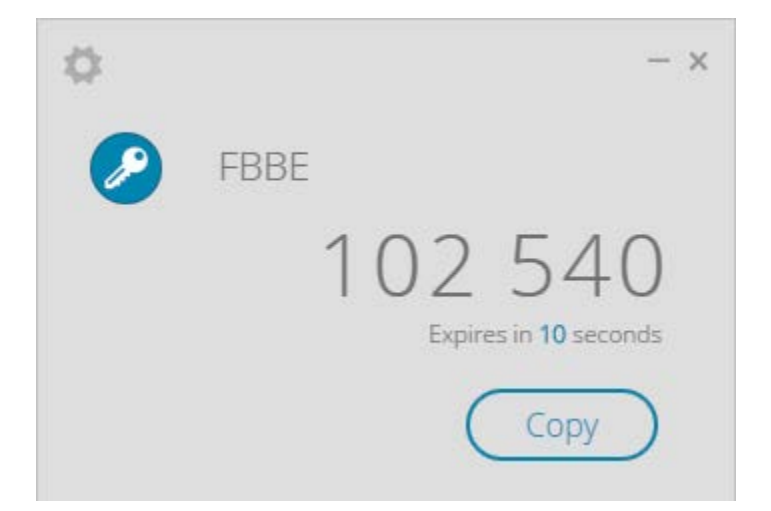

• Without closing this box, re-open the Florida Board of Bar Examiners tab to access the "Set Up Two Factor Authentication" box. Enter the six-digit token generated by Authy in the "Token" field of the "Set Up Two Factor Authentication" box and click the "Verify" button. (You will only have 30 seconds to enter the token. If you were unable to enter the token within the time allotted, a new code will be generated by Authy for your use.)

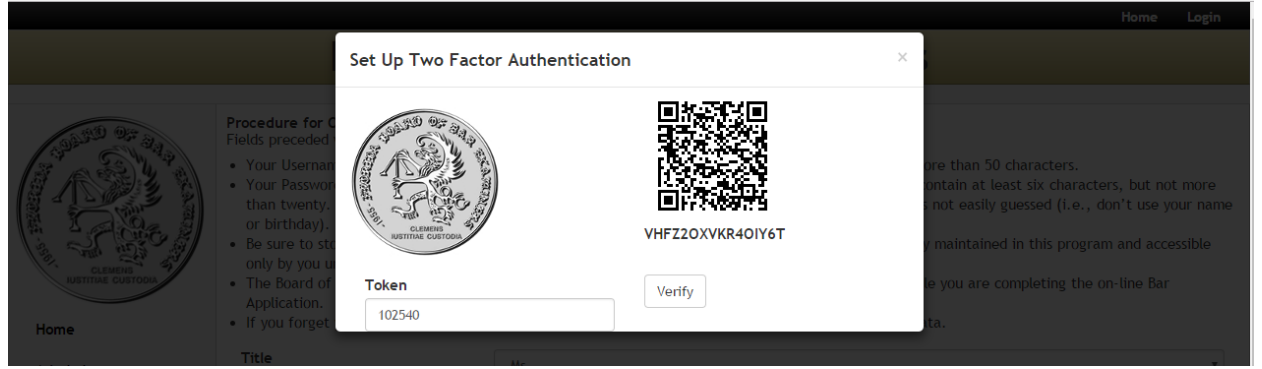

• On the Florida Board of Bar Examiners site, a pop-up message will appear indicating that you have been sent an email with a confirmation link.

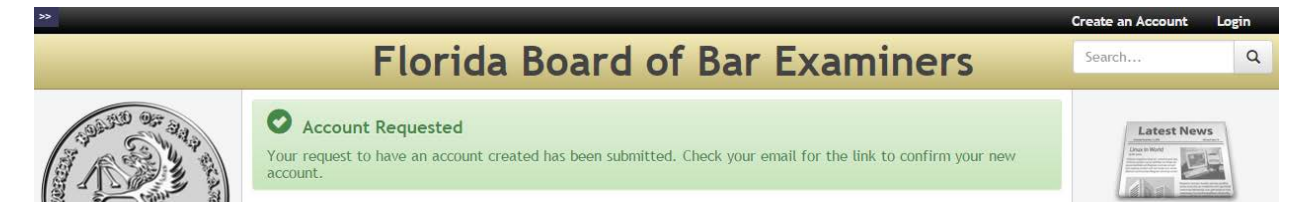

• Open the email and click the "Confirm Account" link.

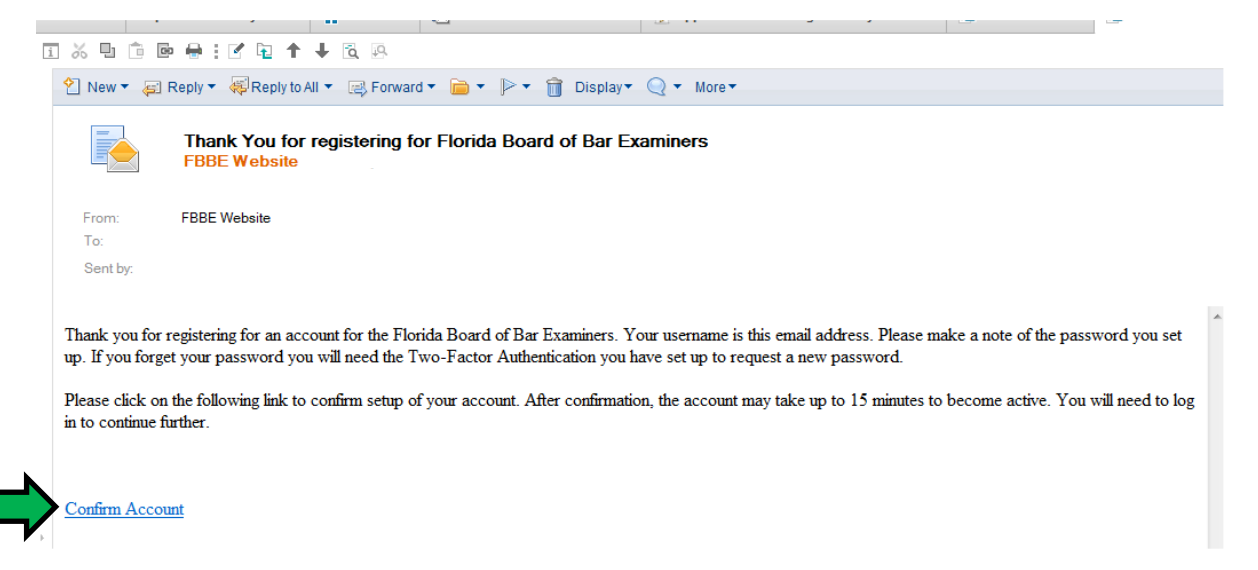

• A pop-up message will appear indicating that your account has been confirmed.

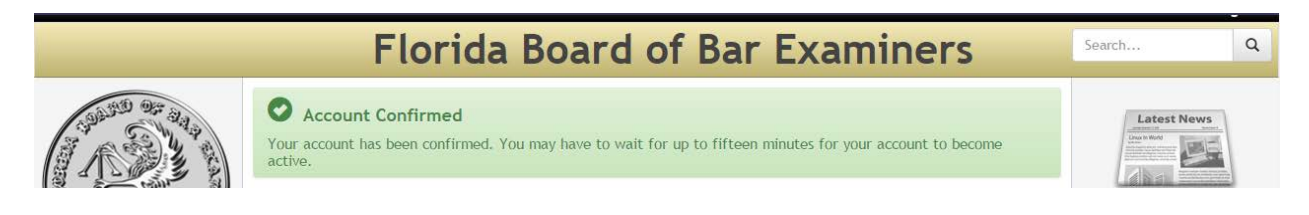

• On the Florida Board of Bar Examiners website, click the "Login" link in the upper right-hand corner.

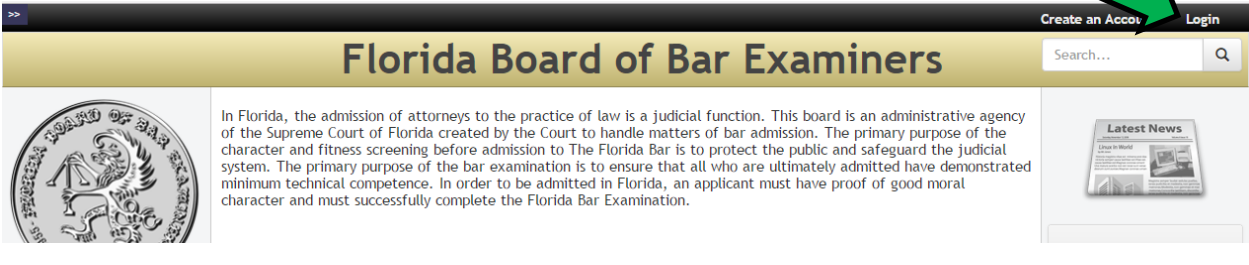

• Enter your username and password, and then click the "Login" button.

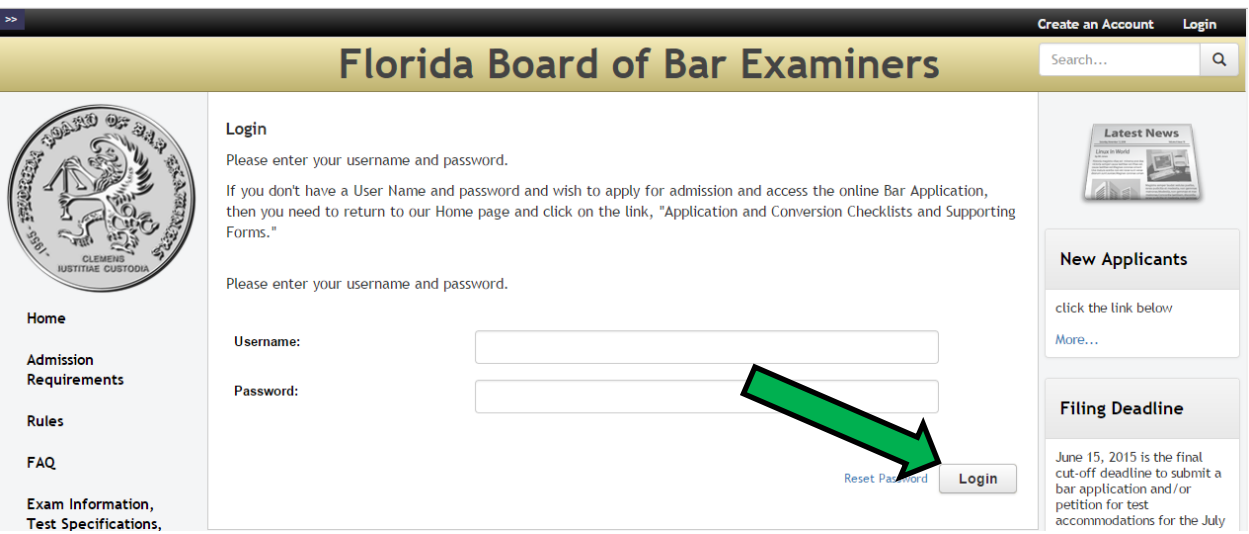

• A pop-up box will appear that requires you to enter a token generated by Authy. Without closing this box, re-open the Authy tab to access the verification codes generated for your account. Enter the new six-digit token generated by Authy in the "Token" field and click the "Verify" button. If you do not want to enter tokens each time you login to your account, check the "Remember this device" box. After 30 days, the token will expire and you will need to generate a new token in order to login.

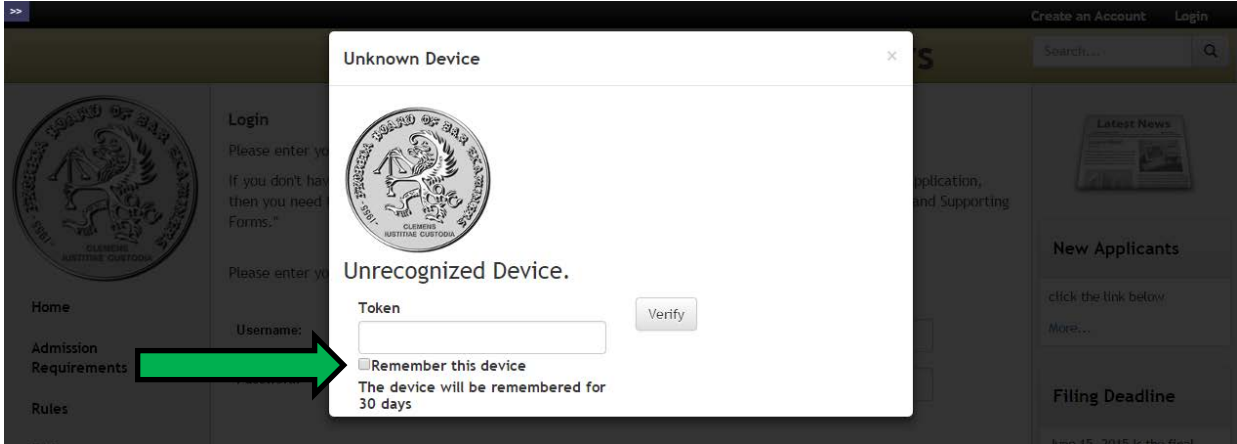

• You can now access the Applicant Portal to begin working on your Bar Application.

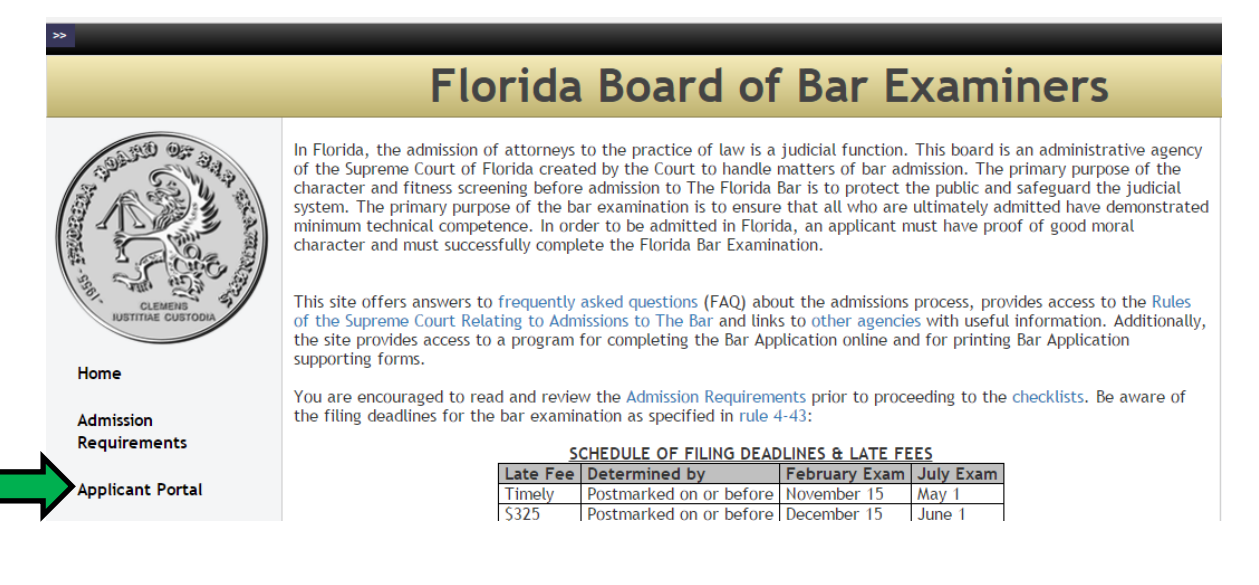

In order to easily access your Authy account later, you can download an extension so that Authy is readily available each time you open Google Chrome.

 $\bullet$  Click on the  $\bullet$  icon located in the upper left-hand corner.

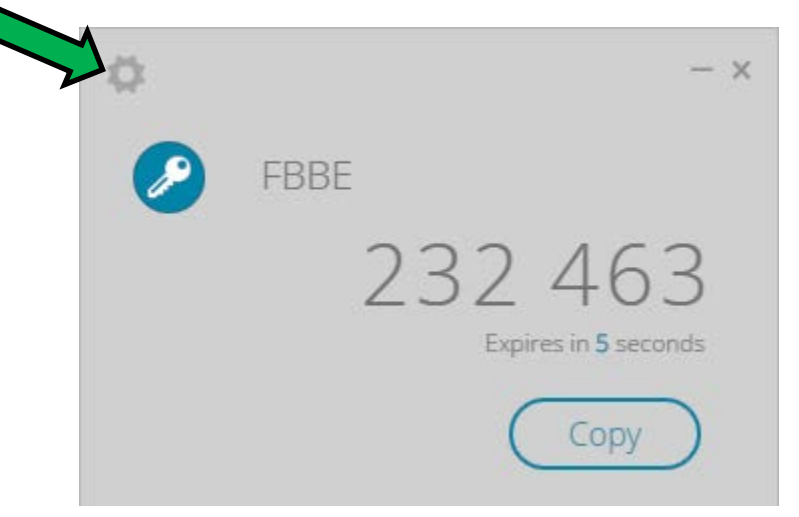

• Your Account page will appear. In the lower half of the box, click on the "Install extension" link.

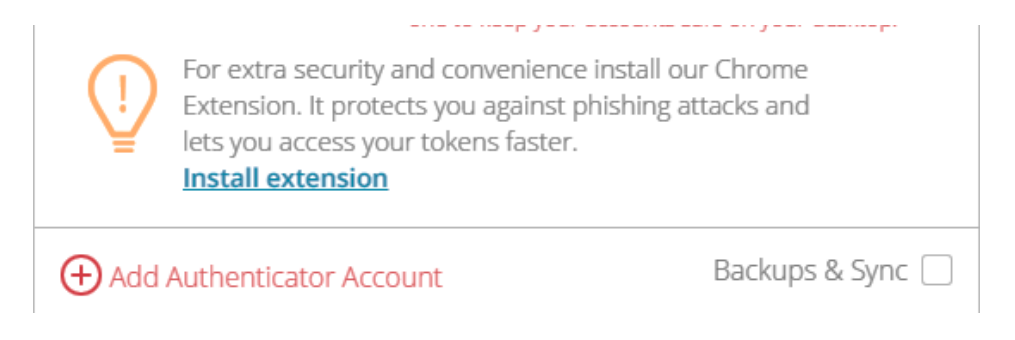

• In the pop-up box that appears, click the "Add extension" button.

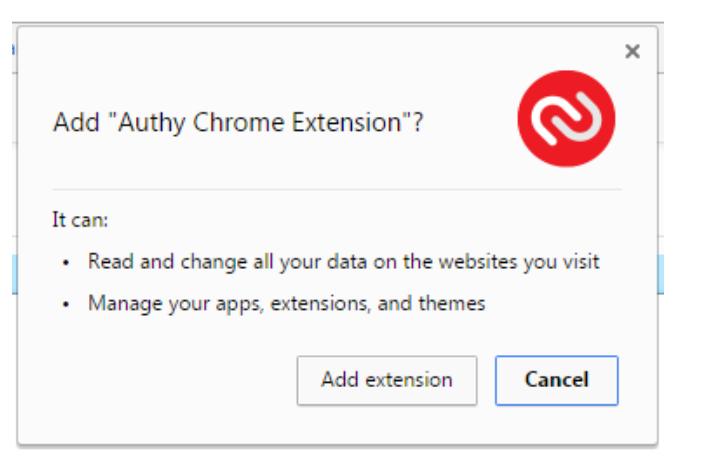

• A new pop-up box will appear that confirms the Authy Chrome Extension has been added.

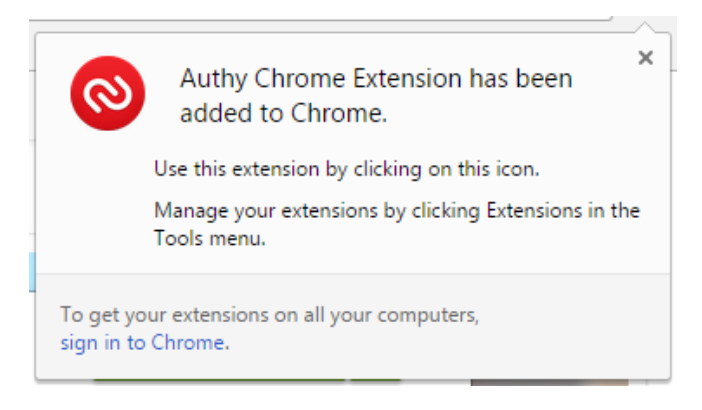

• Whenever you need to access Authy in the future, just open Google Chrome and click on the Authy icon that has been added to the toolbar.

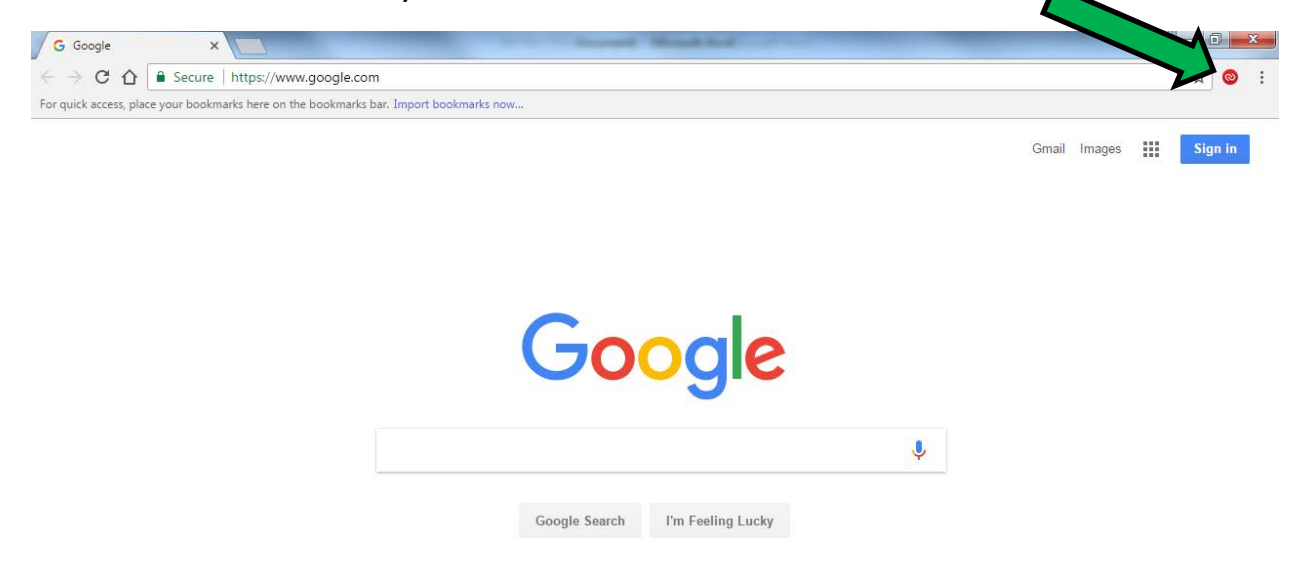

• When you click on the Authy icon, the following pop-up box will appear. Enter the master password that you entered when you created your account and click the "Unlock" button.

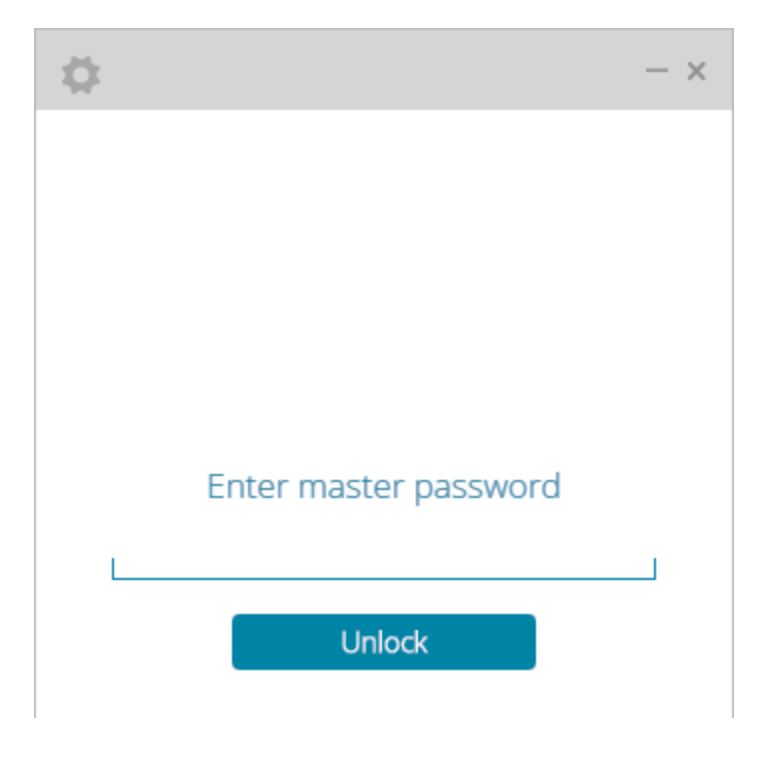

You will need to use the Authy account associated with your online Bar Application again in the future in order to verify your account with Two Factor Authentication (i.e.: to reset your password). So please ensure you remember any master password needed for your Authy account.